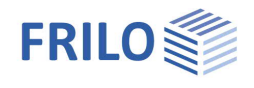

# Verification of Steel Cross-Sections SQN+

#### **Table of contents**

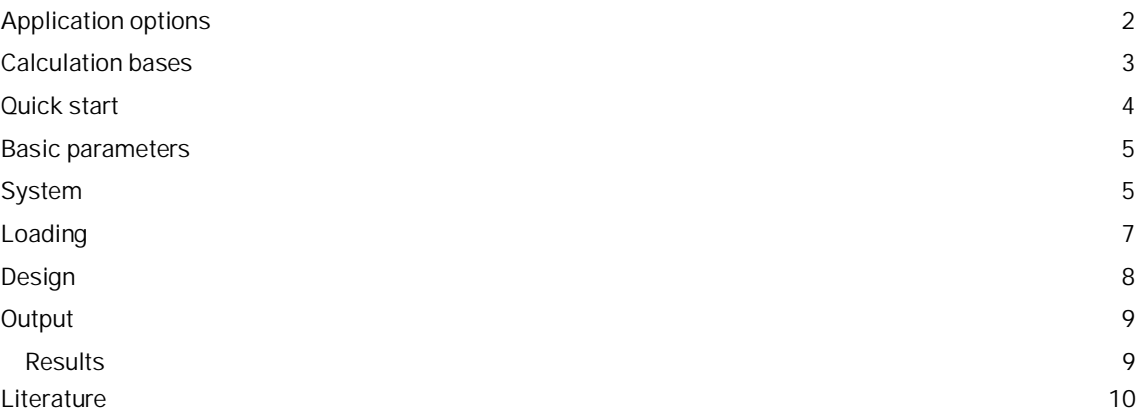

#### **Basic documentation, hotline service and FAQ**

In addition to the individual program manuals, you will find ["Basic operating instructions-PLUS\\_eng.pdf"](https://www.frilo.eu/wp-content/uploads/EN/Manuals/basic_operating_instructions-plus_eng.pdf#I_0000_Inhalt) on our homepage www.frilo.eu under CAMPUS in the download area (Manuals).

- *Tip 1: If you have questions to our hotline, read [Help Hotline Service Tips.](https://www.frilo.eu/wp-content/uploads/EN/Manuals/basic_operating_instructions-plus_eng.pdf#Basics_0090_Hilfe)*
- *Tip 2: Back in the PDF e.g. after a link to another chapter/document use the key combination <ALT> + "Left direction key".*
- *Tip 4: Search the help file for keywords with <Ctrl> + F*

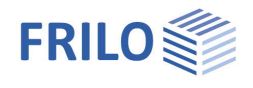

### <span id="page-1-0"></span>**Application options**

The SQN+ program can be used to carry out the cross-section verification of a steel cross-section in the ultimate limit state according to Eurocode 3.

#### **Standards**

- **DIN EN 1993**
- $B$  BS FN 1993
- ÖNORM EN 1993
- **PN EN 1993**
- **DIN EN 1999**

#### **Assistant/Wizard**

Properties a Basic pa  $Q$   $Q$ System Loading Design -Output Design Code Ø Design code DIN EN 1993:2015 DIN EN 1993:2015 DIN EN 1993:2010 BS EN 1993:2008 ÖNORM EN 1993:2017 ONORM EN 1993:2007 PN EN 1993:2010 DIN EN 1999:2010

After starting the program, the **Assistant** (formerly called wizard) is displayed first. With the help of the Assistant, the entries required for the verification can be made quickly and easily. The basic inputs defined in this way can then be easily modified and supplemented with the help of the graphic-interactive input.

#### **Cross-sections**

- I-sections, U- sections, T- sections, angle sections, C-sections, square pipes, round pipes, rectangular pipes, round steel and flat steel as standard sections
- **I-sections, U- sections, T- sections, angle sections, C- sections, square pipes, round pipes, rectangular pipes,** round steel and flat steel as user-defined sections
- Multi-part sheet plate cross-sections from the program Q3.

#### **Loading**

- Design internal forces from axial force, moment (My, Mz), primary & secondary torsional moment (MxI, MxII), warping moment (Mw) and shear force (Vy, Vz).
- It is possible to enter several design internal forces combinations.

#### **Material**

- Structural steel: S235, S275, S355, S450
- Structural steel annealed (S275N S460N)
- Structural steel thermo (S275M S460M)
- Structural steel weatherproof (S235W S355W)
- Creep resistant steel (S460Q S460QL1)
- Hollow section warm (S235H S355H)
- Hollow section warm N (S275NH S460NH)
- Custom steel type
- Aluminum Sheets, Aluminum (extruded, drawn, forged and custom type)

#### **Verifications**

- Elastic cross-sectional resistance according to DIN EN 1993-1-1, Eq.6.1
- Plastic cross-sectional resistance according to DIN EN 1993-1-1, Eq.6.2

#### **Output**

Depending on the selection made, the results can be documented in a clear, short form or in a user-defined form.

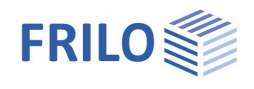

## <span id="page-2-0"></span>**Calculation bases**

The cross-section is verified in the ultimate limit state according to DIN EN 1993-1-1, 6.2.

According to DIN EN 1993-1-1, 5.5, the steel cross-section is classified in cross-section class 1 to 4 depending on its stress and the c/t ratio of its compression-loaded cross-section parts. The cross-section is verified according to this classification. For cross-section classes 1 to 3, the verification is carried out according to Equation 6.1 (stress verification) and Equation 6.2 (utilization of plastic resistance according to the crosssection class). Cross-section class 4 is verified with effective cross-section values.

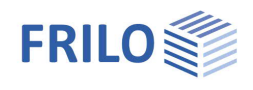

### <span id="page-3-0"></span>**Quick start**

#### **Assistant/Wizard**

When the program starts, the **Assistant** (formerly called wizard) window appears automatically. The most important key data of the system can be entered here quickly, which can then be edited in the input area and/or in the [interactive graphic interface.](https://www.frilo.eu/wp-content/uploads/EN/Manuals/basic_operating_instructions-plus_eng.pdf#Basics_0042_Grafikbereich)

Self-defined items can also be imported here as templates. Saving as a template is done via  $\blacktriangleright$  File  $\blacktriangleright$  Save as ▶ Select the option "Use as template".

Inputs:

- **Cross section definition**
- Design type
- **Internal forces**

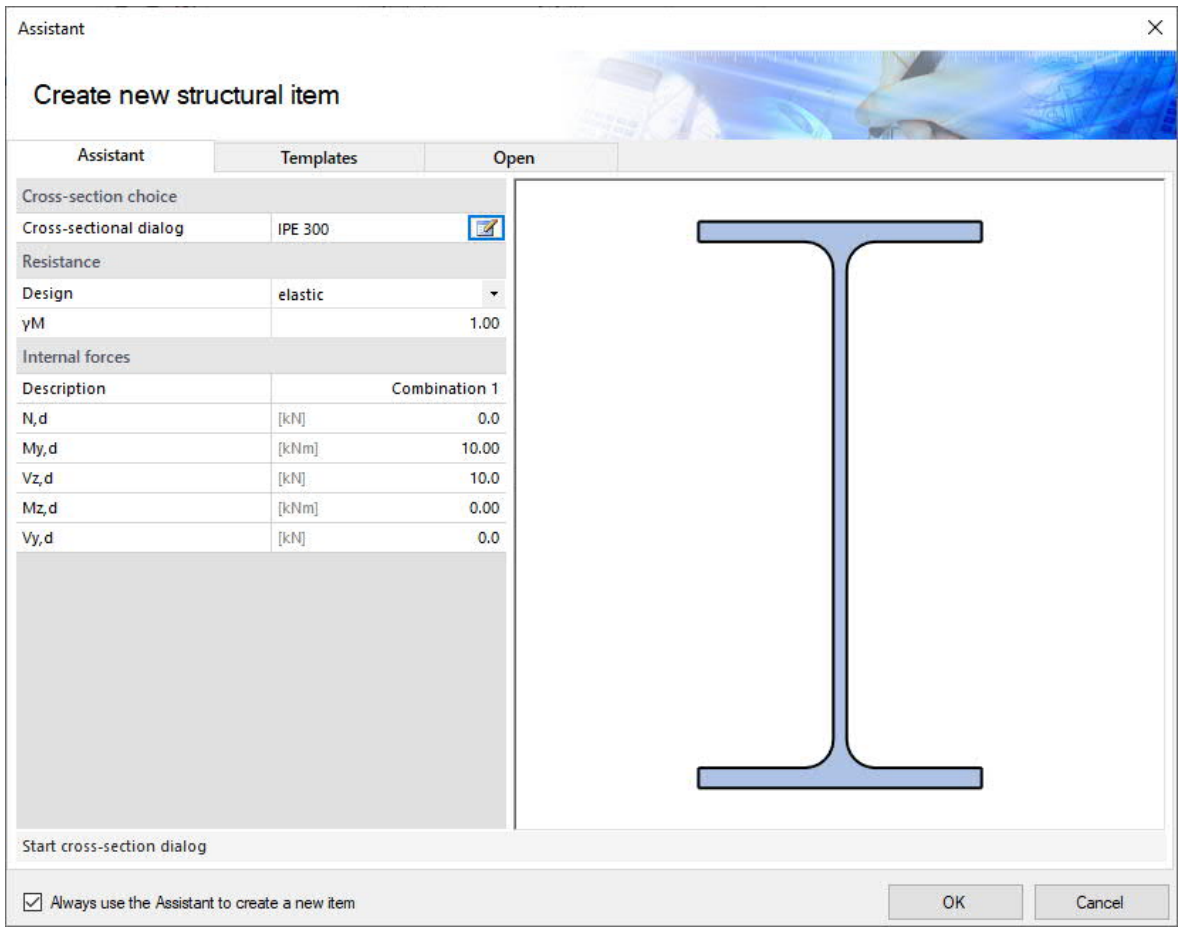

The entries in the program can then be easily supplemented and processed further. See also [basic\\_operating\\_instructions-plus\\_eng.pdf](https://www.frilo.eu/wp-content/uploads/EN/Manuals/basic_operating_instructions-plus_eng.pdf#I_0000_Inhalt)

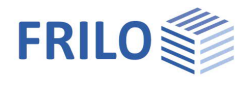

### <span id="page-4-0"></span>**Basic parameters**

#### **Standard and safety concept**

<span id="page-4-1"></span>**System**

Design standard Selection of the design standard with National Annex.

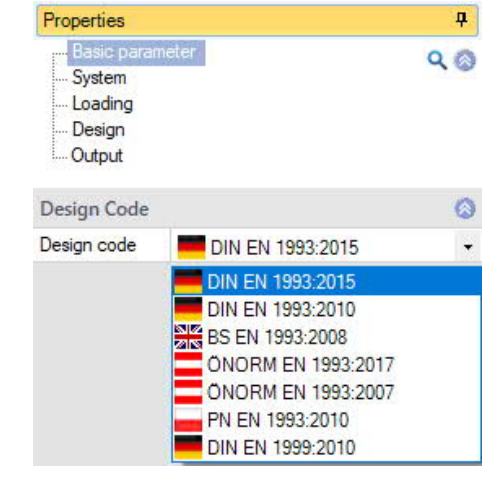

#### **Cross-section selection**

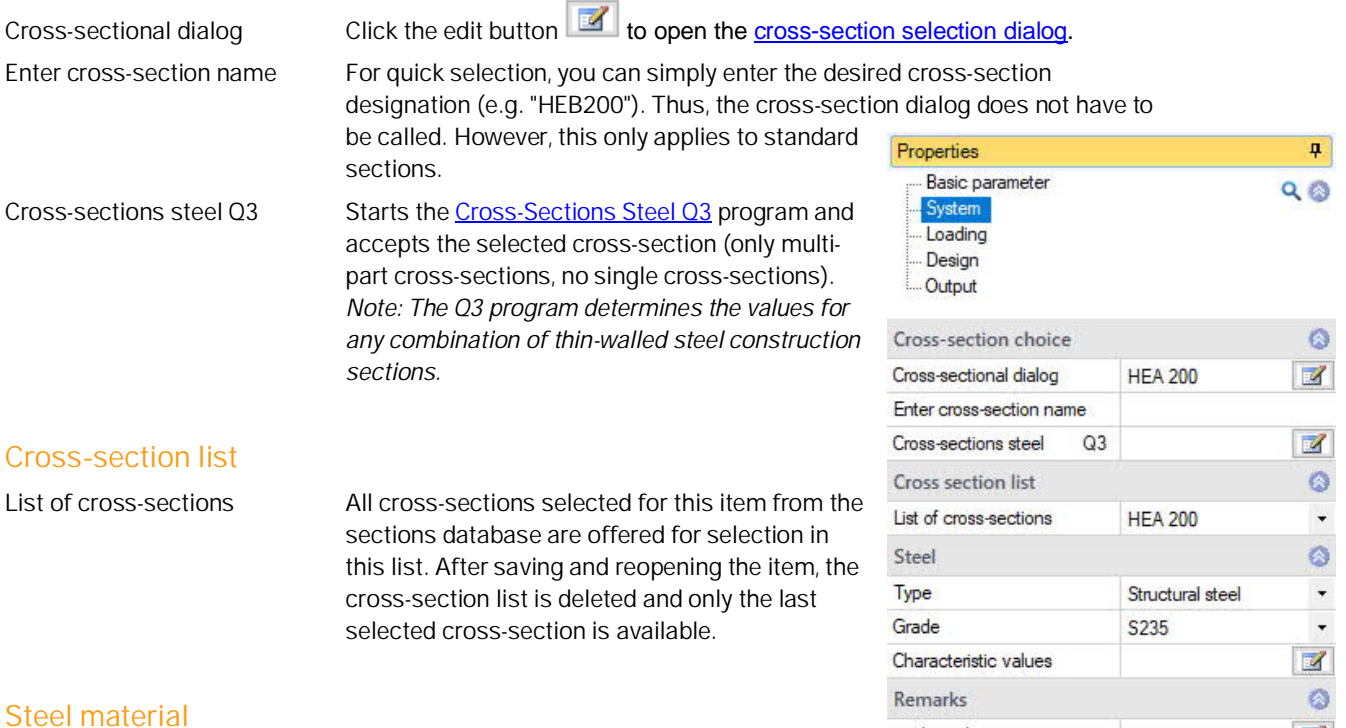

Depending on the selected standard, the type of steel or material can be

selected here. There is also the option of entering a user-defined steel grade. The characteristic values can be defined here.

**When choosing EN 1993, the following types of steel are available:**

- **Structural steel**
- Structural steel annealed
- Structural steel thermo
- Structural steel weatherproof
- Creep resistant steel
- **Hollow section warm**
- **Hollow section warm N**

... about the system

 $\blacksquare$ 

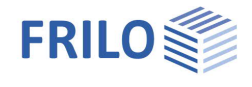

User-defined type: The icon opens a material dialog for defining the characteristic values of the steel.

**When selecting EN 1999, the following material types are available:**

- Aluminum sheets
- Aluminum, extruded, drawn
- Aluminum, forged products
- Custom type: The icon  $\Box$  opens a dialog for defining the aluminum characteristics.

Depending on the type of material selected, there are also different alloys to choose from.

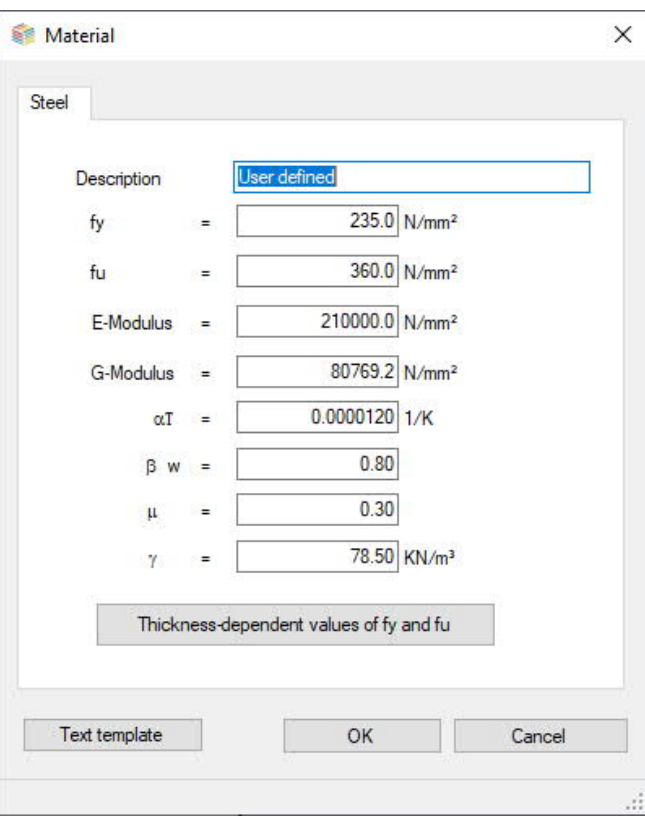

#### **Remarks**

Enter your own [remarks](https://www.frilo.eu/wp-content/uploads/EN/Manuals/basic_operating_instructions-plus_eng.pdf#Basics_0080_Bemerkungseditor) to the system - these then appear in the output document but can also be hidden there if you wish.

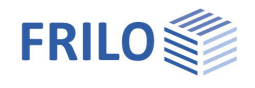

### <span id="page-6-0"></span>**Loading**

#### **Internal forces**

There are several options for entering the internal forces:

- 1) Entry via the left menu tree
- 2) Input via the table ("Internal forces" tab) below the graphic
- 3) Graphically by clicking on the loads in the graphic
- The input is made with design internal forces.
- Several internal force combinations can be created.
- Simply click on the green plus symbol to create a new combination.
- The combinations can be activated or deactivated individually.

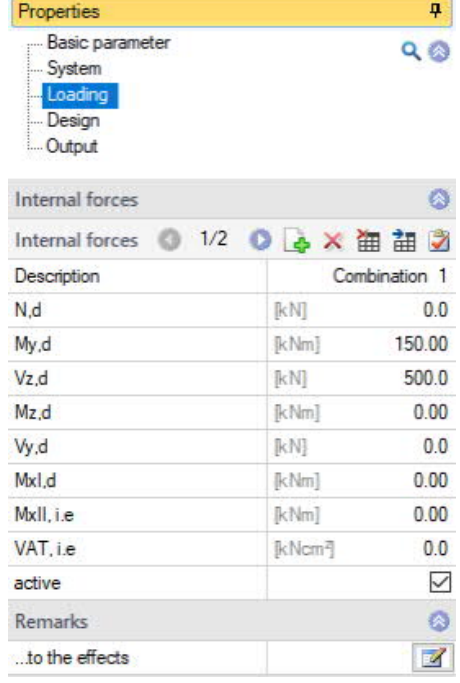

| Internal forces    |             |        |       |       |             |       |              |                      |                 |             |
|--------------------|-------------|--------|-------|-------|-------------|-------|--------------|----------------------|-----------------|-------------|
| <b>Description</b> | N,d         | My d   | Vz.d  | Mz.d  | Vy.d        | Mxl.d | MxII, i.e.   | VAT. i.e             | active          | $\bullet$   |
|                    | <b>IkN1</b> | [kNm]  | [kN]  | [kNm] | <b>IkN1</b> | [kNm] | <b>IkNml</b> | [kNcm <sup>2</sup> ] | $\vee$          | <b>TIME</b> |
| Combination 1      | 0.0         | 150.00 | 500.0 | 0.00  | 0.0         | 0.00  | 0.00         | 0.0                  | $\triangledown$ | - 45        |
| Combination 2      | 200.0       | 25.00  | 15.0  | 0.00  | 0.0         | 0.00  | 0.00         | 0.0                  | $\checkmark$    | 彊           |

*Fig.: Tabular input via the "Internal forces" tab.*

#### **Remarks**

Enter your own [remarks](https://www.frilo.eu/wp-content/uploads/EN/Manuals/basic_operating_instructions-plus_eng.pdf#Basics_0080_Bemerkungseditor) on the loading - these then appear in the output document.

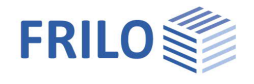

### <span id="page-7-0"></span>**Design**

#### **Bearing capacity**

Design type The cross-section design is based on DIN EN 1993-1-1 Equation 6.1. or according to DIN EN 1993-1-1 Equation 6.2.

γ<sup>M</sup> Partial safety factor on the resistance side

#### **Remarks**

Enter your own [remarks](https://www.frilo.eu/wp-content/uploads/EN/Manuals/basic_operating_instructions-plus_eng.pdf#Basics_0080_Bemerkungseditor) on the design - these then appear in the output document.

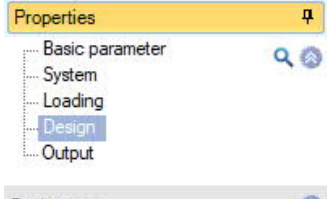

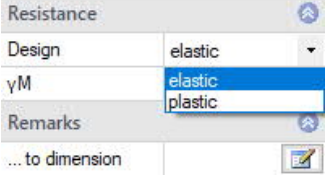

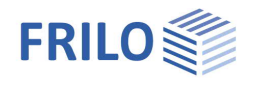

Properties

General **Brief** output

Notes

Graphics

System Basic\_parameters

Material

CS values

Results

Stresses

System graphic

Cross-section points Coordinate system

**Dimension** lines

Set the standard

Cross-section geometry

Design of internal forces

Cross-section results for all cutting sizes

Cross-section verification

Equivalent bar system

Results replacement bar system

Geometry replacement bar system

Graphic replacement bar system

System Loading Design Output

Basic parameter

 $\overline{P}$ 

 $\circ$ 

П

 $\overline{\vee}$  $\ddot{\circ}$ 

 $\triangledown$ 

П

П

 $\triangledown$ 

Ō

 $\overline{\smile}$ 

 $\checkmark$  $\overline{\vee}$ 

 $\Box$  $\ddot{\circ}$ 

 $\overline{\vee}$  $\circ$ 

П  $\overline{\smile}$ 

 $\checkmark$  $\Box$ 

Ø.

 $\Box$ 

 $\Box$ 

 $[1] 0.0$ 

 $Q$  $Q$ 

### <span id="page-8-0"></span>**Output**

#### **Scope of output**

By clicking on the various output options, you determine the scope of the outputs. A predefined "Brief output" can be selected.

#### **Output as a PDF document**

The output document is displayed in PDF format via the "[Document"](https://www.frilo.eu/wp-content/uploads/EN/Manuals/basic_operating_instructions-plus_eng.pdf#Basics_0044_TAB_Grafik_Dokument) tab and can be printed.

See also **[Output and Printing.pdf](https://www.frilo.eu/wp-content/uploads/EN/Manuals/output_and_printing_eng.pdf#I_0000_Inhalt)** 

#### <span id="page-8-1"></span>**Results**

#### **Result graphs**

The "Results" tab displays the various symbols and options for displaying the result graphs. When entering several internal force combinations, the individual

combinations can be selected via a drop-down menu in the "View" column. The results for the selected combination are then displayed.

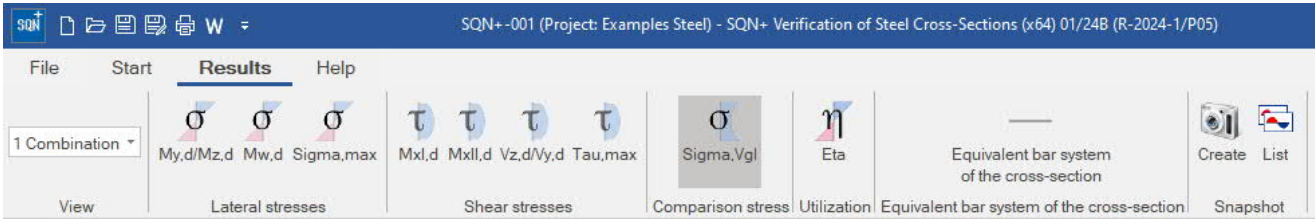

You can use the camera icon to take a snapshot of the displayed graphic and name it.

Use the icon on the right to display the list of images, which can also be deleted here.

These images are automatically transferred to the output.

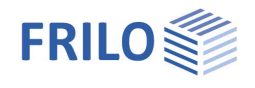

#### **Display stress curves**

Click on the icon  $\frac{20}{30}$  in the top right-hand corner of the graphics window to graphically display the stress curves at the stress points on the cross-section - see Fig.

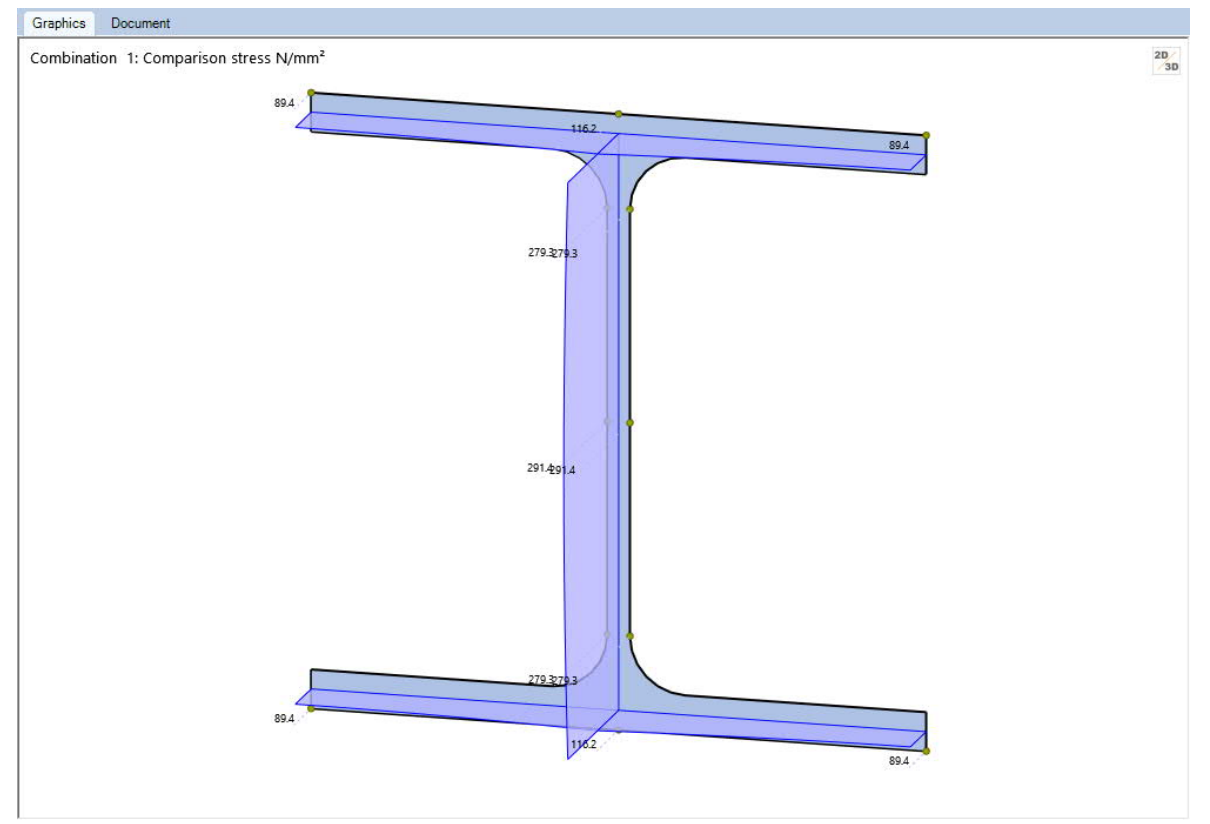

### <span id="page-9-0"></span>**Literature**

- [1] DIN EN 1993 [2015]
- [2] DIN EN 1999 [2010]
- [3] PETERSEN, CHR.: Stahlbau. 4., vollständig überarbeitete Auflage., Wiesbaden (Vieweg & Sohn) 2013.
- [4] KINDMANN, R. ; FRICKEL, J.: Elastische und plastische Querschnittstragfähigkeit, 1.Auflage. Berlin, Ernst &Sohn 2002